# **BC Economic Atlas User Guide**

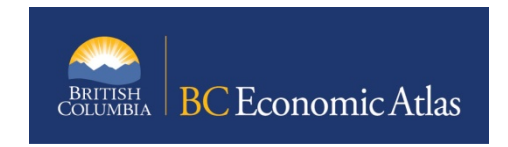

**January 2014**

**Ministry of Jobs, Tourism and Skills Training and Responsible for Labour**

## **TABLE OF CONTENTS**

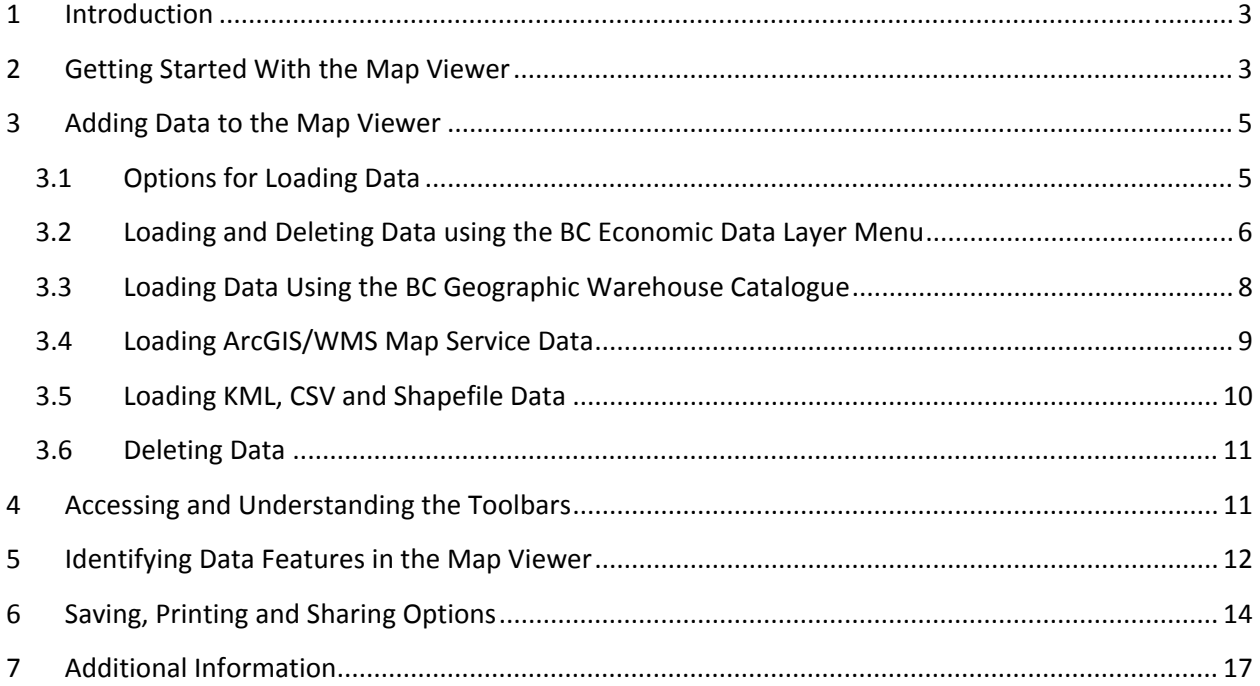

### <span id="page-2-0"></span>**1 INTRODUCTION**

Welcome to the **BC Economic Atlas**! The BC Economic Atlas (BCEA) is a user friendly, publically available web-based mapping application that integrates and displays spatial economic and natural resource data to support business and investment opportunity identification, business case analysis and business and investment decision‐making in BC.

The **BC Economic Atlas** improves the way we:

- Access spatial information from multiple sources;
- Identify, visualize and promote business opportunities;
- Conduct project scoping and business case analyses;
- Facilitate informed business and investment decision conversations.

This **User Guide** is meant to provide users with a basic understanding of BCEA including how get started with the **Map Viewer**, add data from multiple sources, identify data features, access toolbars, and print and share map sessions (see Section 7 for a link to a more detailed online user guide).

## **2 GETTING STARTED WITH THE MAP VIEWER**

Upon launch of BCEA, you will see the **Map Viewer** screen. In this example, many of the navigation elements (e.g., information panel, base map menu, and overview map are visible so that they can be described. Many of these elements are hidden at start‐up but are easily displayed as required.

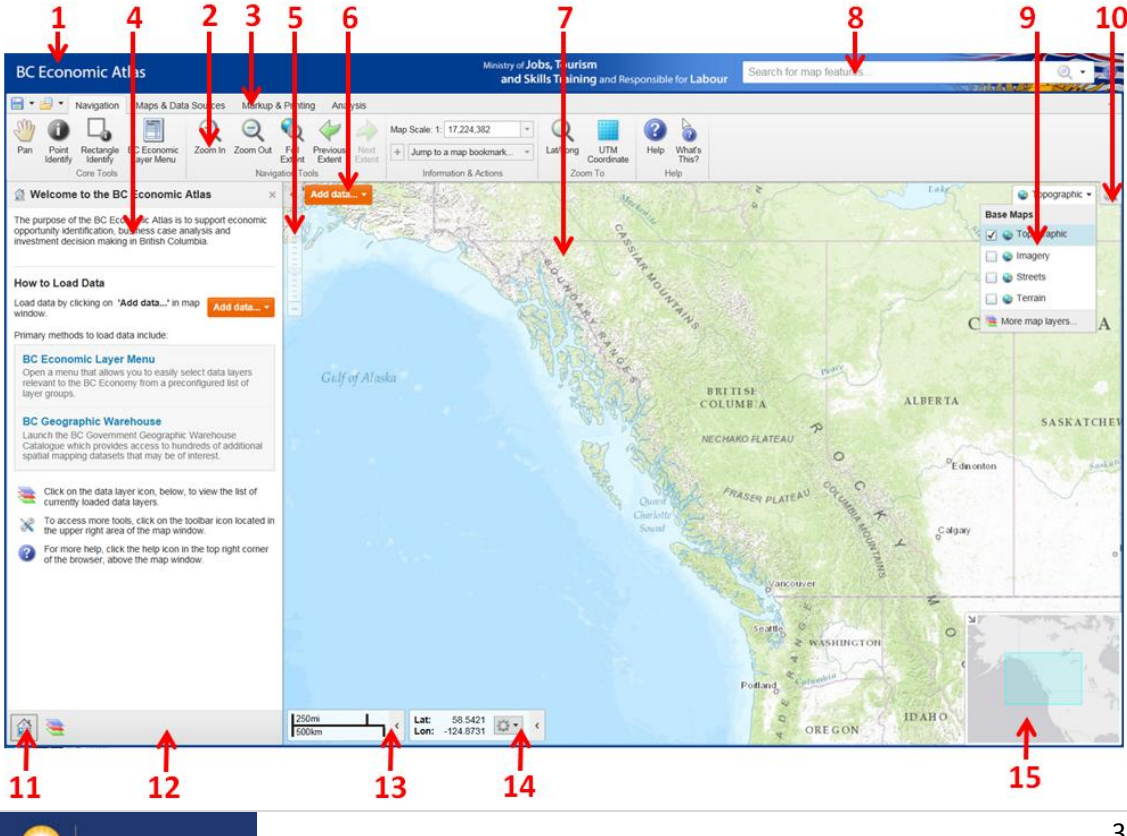

#### **Figure 1. BCEA Map Viewer Screen Navigation Elements and Features**

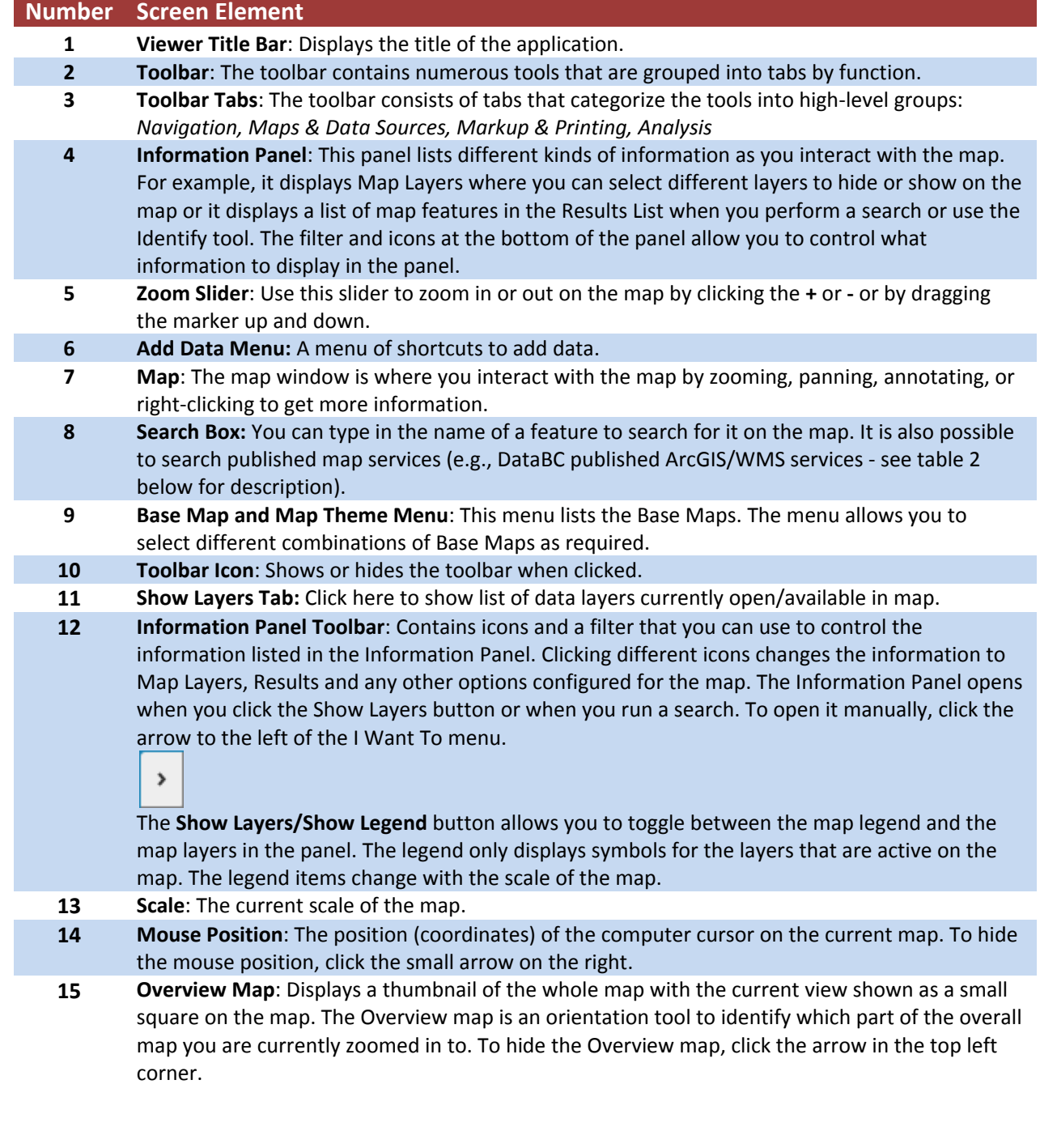

## <span id="page-4-0"></span>**3 ADDING DATA TO THE MAP VIEWER**

#### **3.1 Options for Loading Data**

Once you are familiar with the **Map Viewer**, the next step is to add data. BCEA is a web mapping tool that is able to display information from a range of sources. First, access a menu for loading data, either by:

1) Clicking on the "**Add Data**" drop‐down menu (#6 in Figure 1):

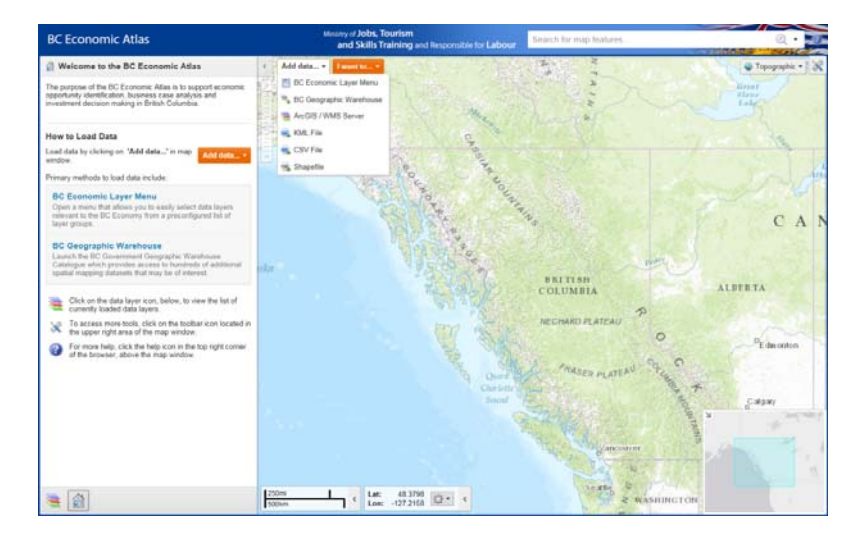

#### Or;

2) Opening the "**Maps and Data Sources**" Toolbar by first clicking on the **Toolbar Icon** (#11 in Figure 1), and then selecting "**Maps and Data Sources**" Toolbar Tab.

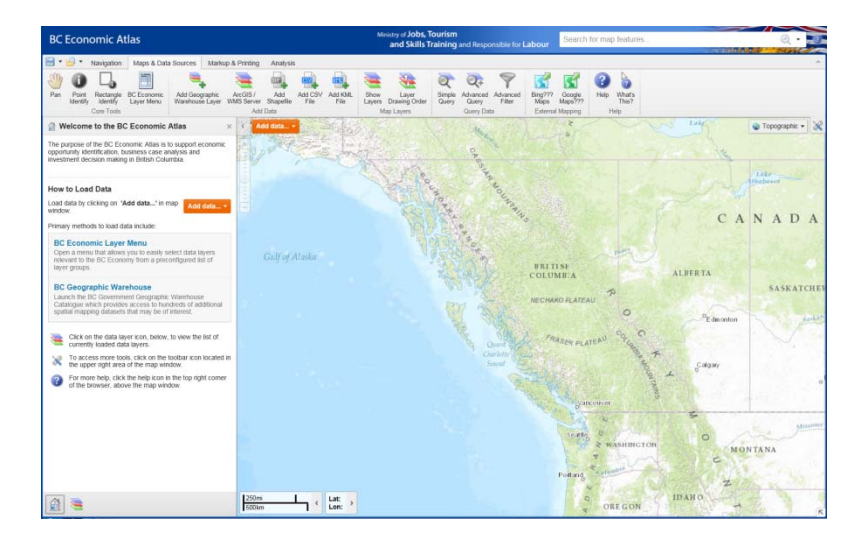

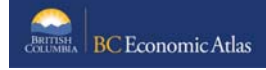

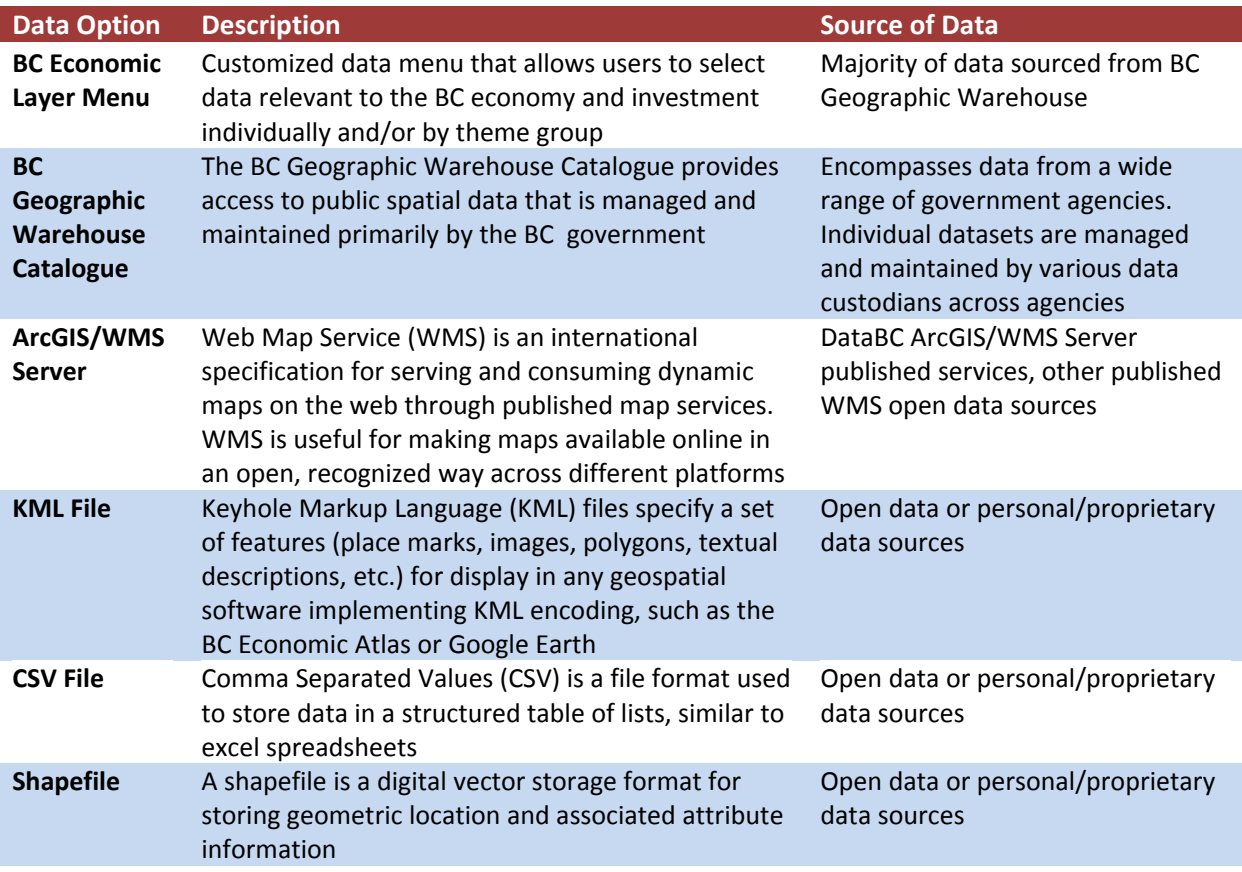

<span id="page-5-0"></span>There are six options available for loading data within the **BC Economic Atlas:**

#### **3.2 Loading and Deleting Data using the BC Economic Data Layer Menu**

To load data using the **BC Economic Data Layer Menu**, first launch the menu, using either of the two **Add Data** options described in Section 3.1, and the following window will appear in the map browser, with the instructions to *Select a Layer Group to Begin*.

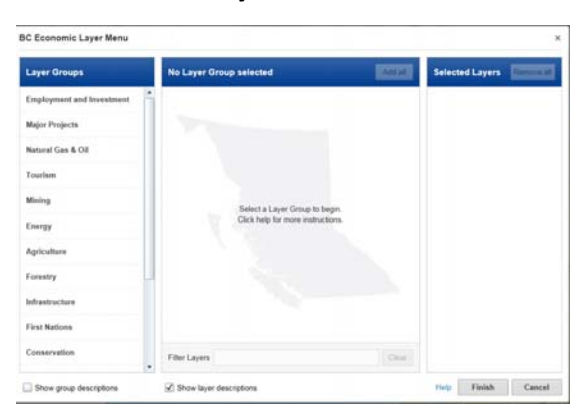

Figure 2 describes the various elements and features within the BC Economic Data Layer Menu. In this example, a layer group has been selected and numerous data layers appear in the middle column, while data selected for loading in the map viewer appears in the right hand column.

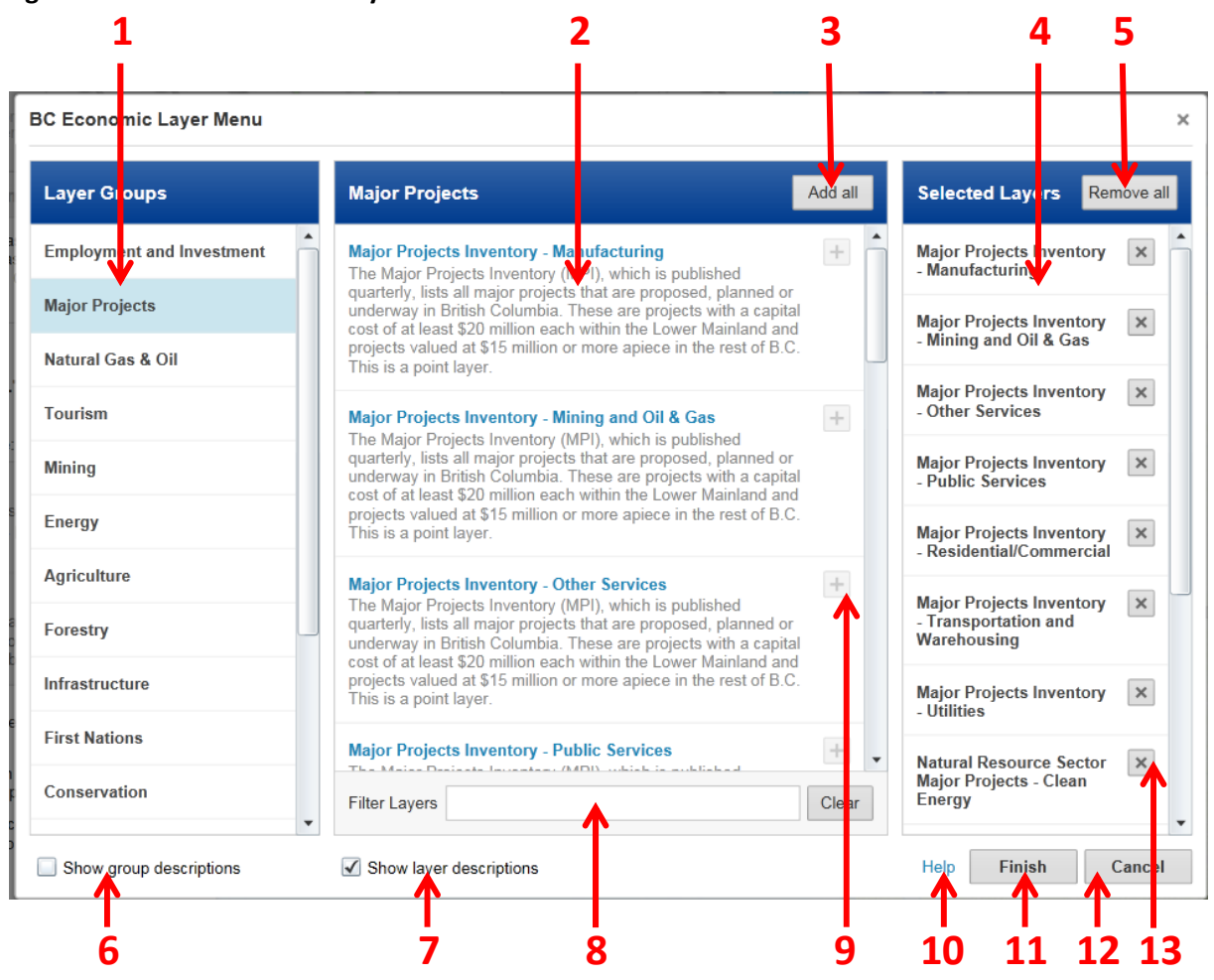

#### **Figure 2. BC Economic Data Layer Menu Elements and Features**

#### **# Screen Element**

- **Layer Group List**: Displays list of available layer group themes for selection
- **Layer List:** Displays list of available layers for selection within the chosen layer group theme
- **Add All Button:** Allows users to add all data layers from selected layer group for viewing on map
- **Selected Layers List**: Displays list of data layers currently selected for viewing on map
- **Remove All Button:** Allows users to remove all data layers currently selected for viewing on map
- **Show Group Descriptions:** Allows users to toggle on/off brief descriptions of layer groups
- **Show Layer Descriptions:** Allows users to toggle on/off brief descriptions of layers
- **Filter Layers:** Allows users to filter layers in the selected layer group
- **Add Layer:** Allows users to add individual layers for viewing on map
- **Help:** Launches a brief tutorial that includes steps for adding/deleting and filtering data layers
- **Finish Button:** Allows users to complete changes in BCEA menu and return to map viewer
- **Cancel Button:** Allows users to cancel changes in BCEA menu and return to map viewer
- **Remove Layer:** Allows users to remove individual layers currently selected for viewing on map

#### <span id="page-7-0"></span>**To add data layers:**

- 1. Click on any layer group in left **Layer Groups** column to view available data layers within that group.
- 2. Select one or more data layers from middle column. Use **+** button to add individual data layers, or use **Add All** button to add all layers within selected layer group.
- 3. Selected data layers appear in the right **Selected Layers** column.
- 4. Add additional data layers of interest from other layer groups.
- 5. Press **Finish** button. Map loads with selected data layers.

#### **To remove data layers:**

- 1. To remove individual data layers, in the right **Selected Layers** column, click on the **X** button beside each data layer to be removed.
- 2. To remove all data layers, on the top of the right **Selected Layers** column, column, click on the **Remove All** button.
- 3. Press **Finish** button. Map reloads without data layers selected for removal.

#### **To view descriptions of groups and individual layers:**

1. Toggle on/off **Show Description** checkboxes at bottom of left and middle columns.

#### **To filter/search individual layers:**

- 1. Click on any layer group in left **Layer Groups** column to enable the layer filter text box.
- 2. To filter on all available layers, select the **All Layers** group.
- 3. To clear the filter, click the **Clear** button.

#### **3.3 Loading Data Using the BC Geographic Warehouse Catalogue**

The BC Economic Data Layer Menu houses a subset of data most relevant to the BC economy. However, there is a wide range of other data held by the Province that may be of specific use to some BCEA users. To access this data using the **BC Geographic Warehouse Catalogue**, first launch the Catalogue, using either of the two **Add Data** options described in Section 3.1, and the following window will appear:

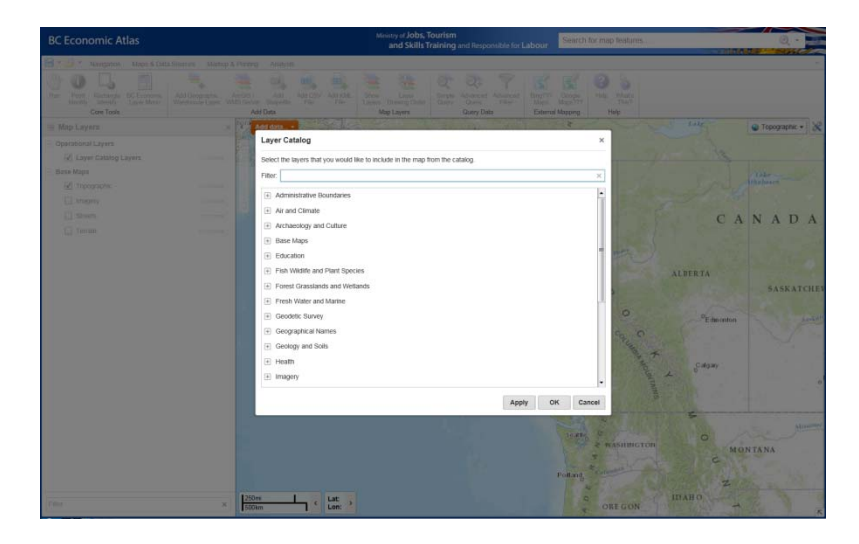

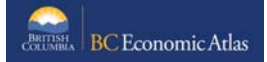

<span id="page-8-0"></span>Once the **Catalogue** is open, users can scroll through the various folders to select data sets they are interested in, by clicking on the check box beside the data layer(s) of interest (e.g., selection of ALR boundaries below):

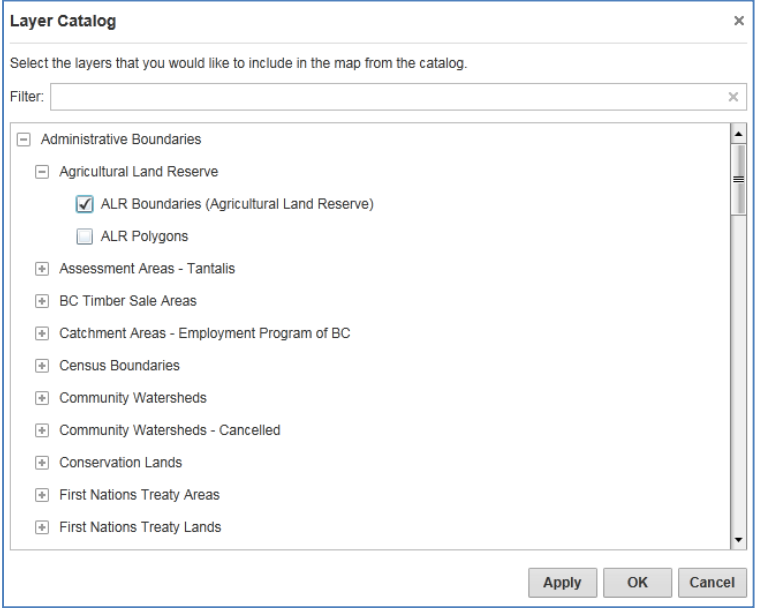

Once data of interest has been selected, click *Apply* in the lower right hand corner of the catalogue window. Click *OK* to return to **Map Viewer** with newly selected data loaded. Click *Cancel* to return to **Map Viewer** with no changes applied.

*Note: Data available in the BC Geographic Warehouse Catalogue may also be available through the BCEA Economic Layer Menu. When Warehouse data is already loaded in the BCEA Map Viewer, either via the BCEA Economic Layer Menu or the BC Geographic Warehouse Catalogue, the check box for that data set will be toggled on and the data set cannot be loaded a second time.* 

#### **3.4 Loading ArcGIS/WMS Map Service Data**

To add ArcGIS/WMS Service data, choose this option using either of the two **Add Data** options described in Section 3.1, and the following window will appear in the **Map Viewer** window:

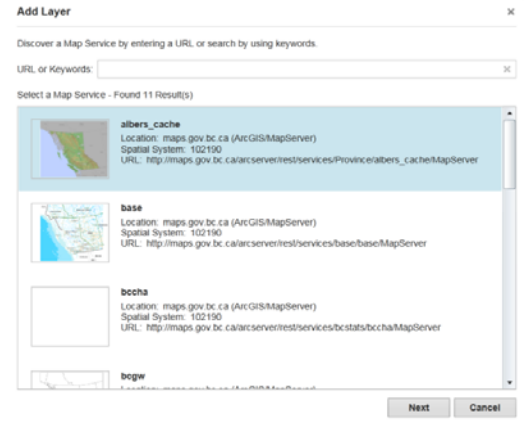

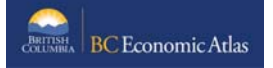

<span id="page-9-0"></span>To add data, either select one of the available Map Service layers in the list, or enter the specific URL of a known map service. Click *Next*, and then add an alias name in the **Layer Alias** box:

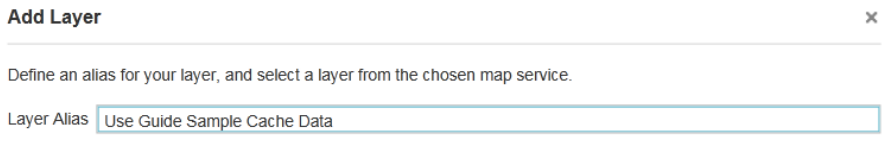

Click *Next* again, and then click *Finish* to return the application to the **Map Viewer** with the map service data now loaded.

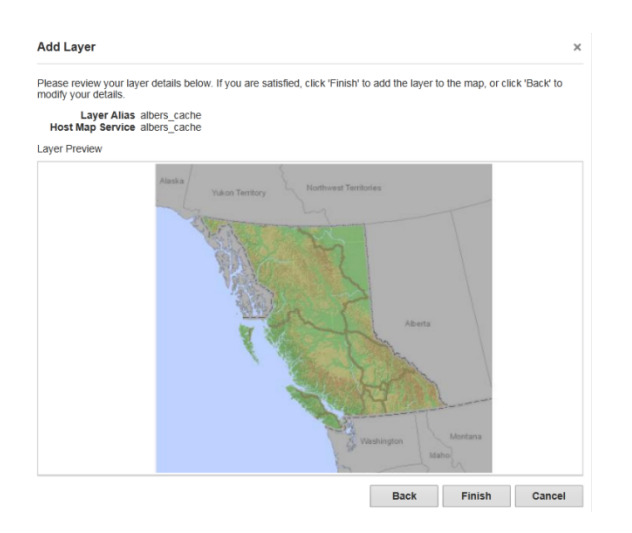

#### **3.5 Loading KML, CSV and Shapefile Data**

BCEA allows end users to add their own personal or open source KML, CSV and/or shapefile data. To do this, select one of the add KML, CSV or shapefile options using either of the two **Add Data** options described in Section 3.1. When any of these options are selected, a file folder window pops up, prompting the user to navigate to the location where the CSV, KML, or shapefiles are stored. Once the files are located, select the file(s), click *Open*, and the pop window will close, returning to the **Map Viewer** with the new data loaded.

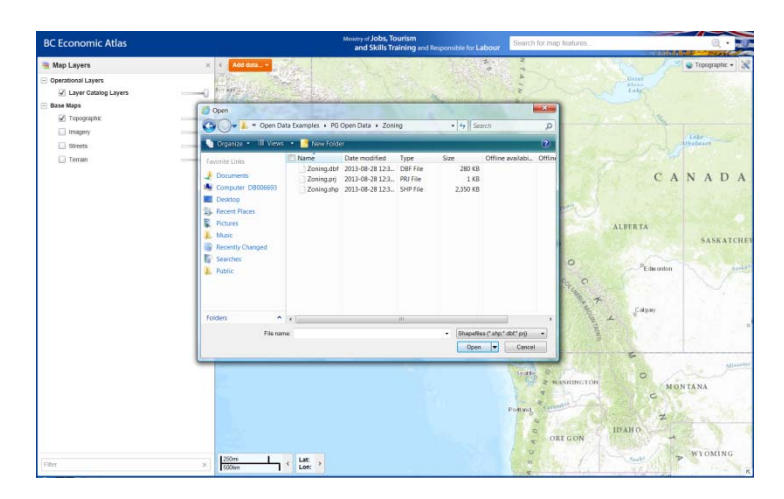

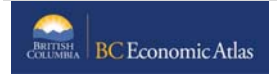

#### <span id="page-10-0"></span>**3.6 Deleting Data**

Regardless of source or data type, all data added to the **Map Viewer** is deleted using the **BCEA Economic Data Layer Menu** window. When the layer menu is open, users can either:

Remove all data using the **Remove All** icon in the upper right corner (#5 in Figure 2); or, remove individual layers by clicking on the **X** symbol for that layer in the right hand column of the layer menu (#13 in Figure 2).

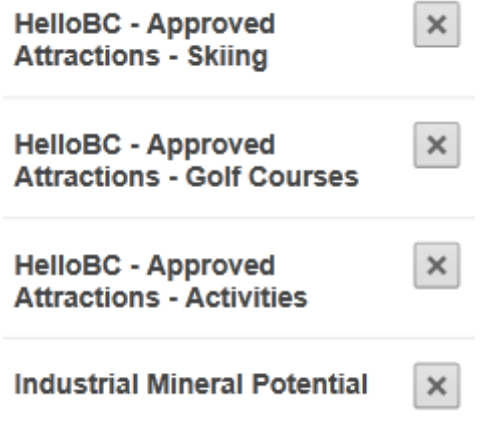

Once data layers have been removed, using either method, click **Finish** to return to the **Map Viewer**.

## **4 ACCESSING AND UNDERSTANDING THE TOOLBARS**

Once you are familiar with the functions within the **Map Viewer** and are comfortable with how to load and delete data, the next step is to begin understanding the variety of tools available within BCEA. First, to open the toolbar, click on the **Toolbar Icon** in the upper right corner of the map screen and the toolbar will open in the Map Viewer.

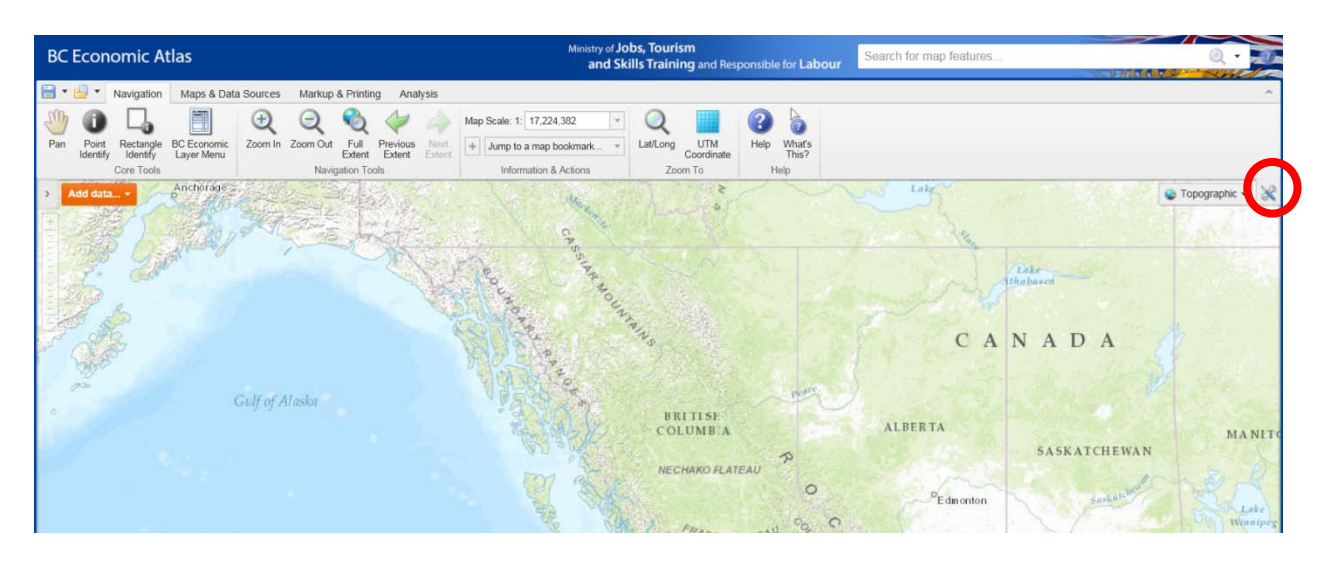

<span id="page-11-0"></span>The toolbar contains numerous tools that are grouped into four tabs by function. Four of the most often used icons (i.e., Pan, Point Identify, Rectangle Identify, Launch BC Economic Data Layer Menu) are present on the left side of each toolbar tab so they are readily available any time the toolbar is open during a map session. The two help icons are also present on each toolbar tab.

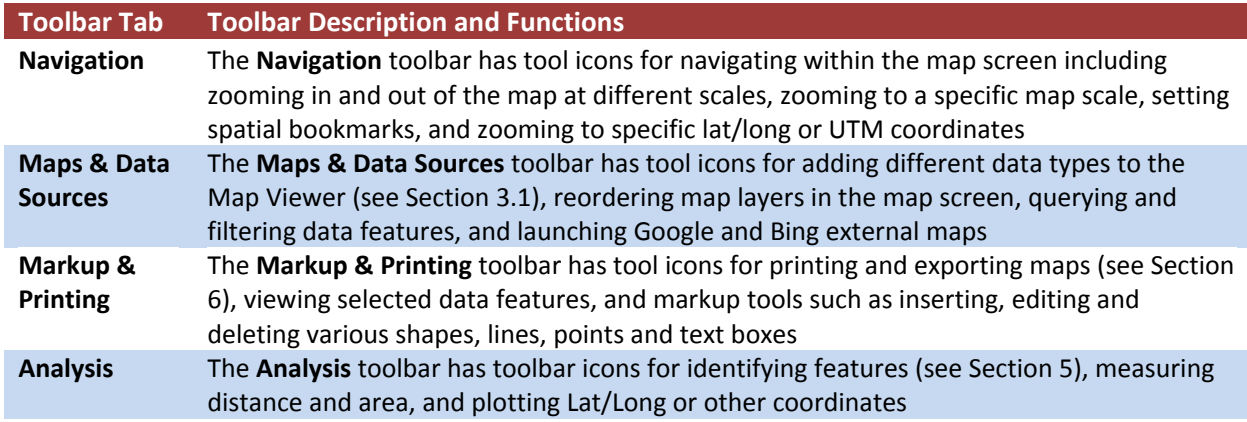

This is only a cursory snapshot of the toolbar functions within the BCEA. More detailed information on how the tools work can be found online by clicking here.

## **5 IDENTIFYING DATA FEATURES IN THE MAP VIEWER**

An important feature of the BC Economic Atlas is the ability to identify what you seeing on the map, along with any associated information that may need to be considered. There are a number of ways to identify features within the **Map Viewer**.

**1)** Right Click on map when hovering over a feature of interest and select **What's Here** (this method is most useful for identifying specific point features such as business opportunities).

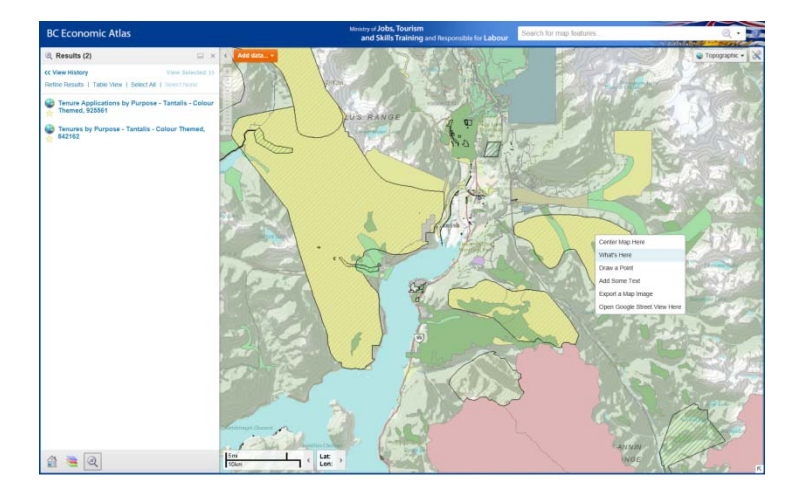

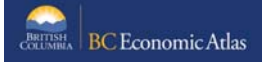

Once selected, the features that have been identified will be captured and displayed as *Results* in the **Information Panel**.

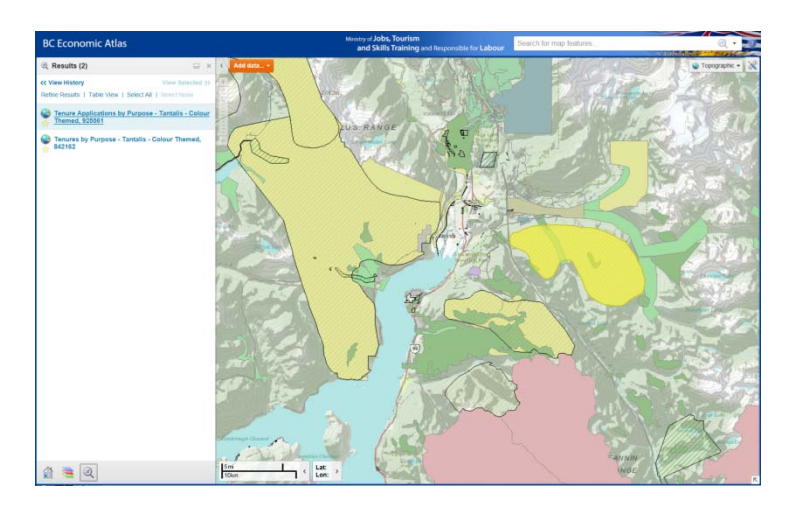

And a left click on any of the captured features in the **Information Panel** will open up the *Data Attribute* **Table** where more detailed information on the selected feature is available.

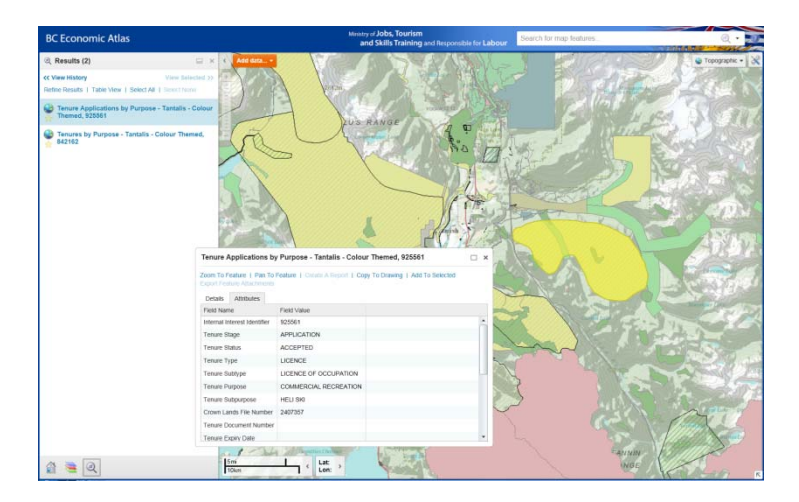

**2)** Open the "**Analysis"** Toolbar Tab (see section 4 above) and select one of the 5 options for identifying features:

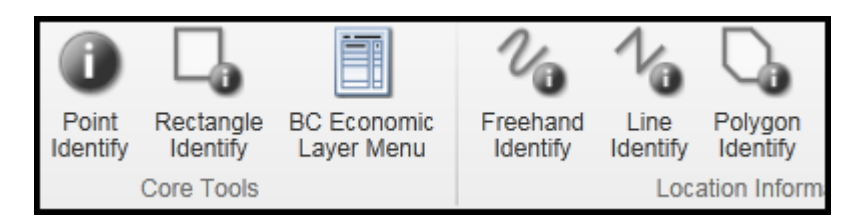

*Point identify* functions the same as the **What's Here** option above.

The other four **Identify** options ‐ *Rectangle, Freehand, Line* and *Polygon* – allow the user to do either an area or linear based search of features of interest. The following example shows the *Polygon* **Identify** tool being used to tenure information in and around Squamish.

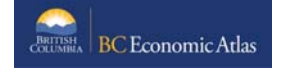

<span id="page-13-0"></span>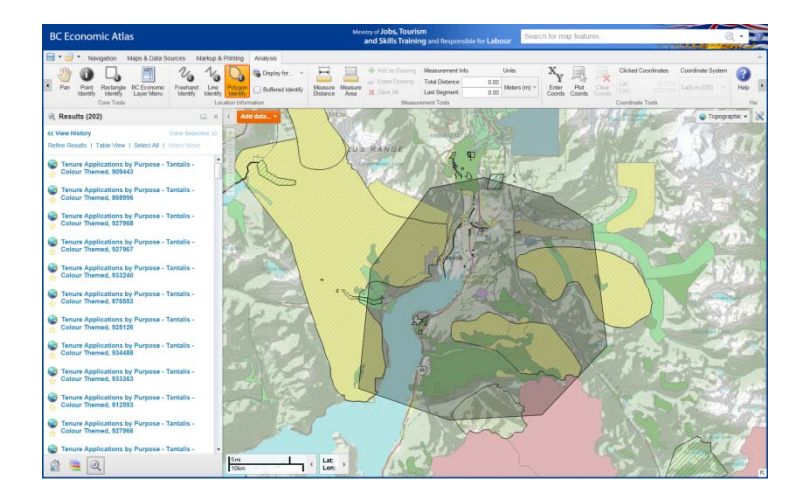

Once the features are selected and displayed in the Information Panel, the same steps as above can be used to open up the *Data Attribute Table* where more detailed information on the selected feature is available.

## **6 SAVING, PRINTING AND SHARING OPTIONS**

There are several tools built into the BCEA that enable the user to save, print and share map products and sessions. To access these tools, first launch the toolbar (see Section 4).

The **Save Project** and **Open Project** icons appear in the left corner of all the toolbars.

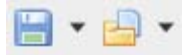

There are two options for saving a map session in BCEA. Both are accessed by clicking on the arrow beside the **Save** icon.

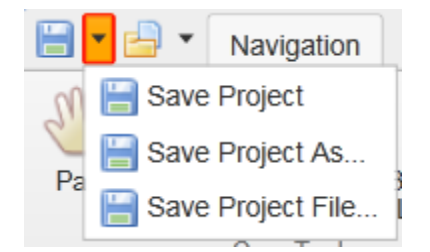

#### **Option 1: Save as Web URL**

BCEA allows users to save their map session as a weblink that can be shared with others. When opened, the saved session will open the map to the same scale and location, with the same data layers that were loaded when saved, and will include all editing and markup that was made.

To save your map session as a weblink, select **Save Project As**, and the following window will appear for users to add a project name, author, and description:

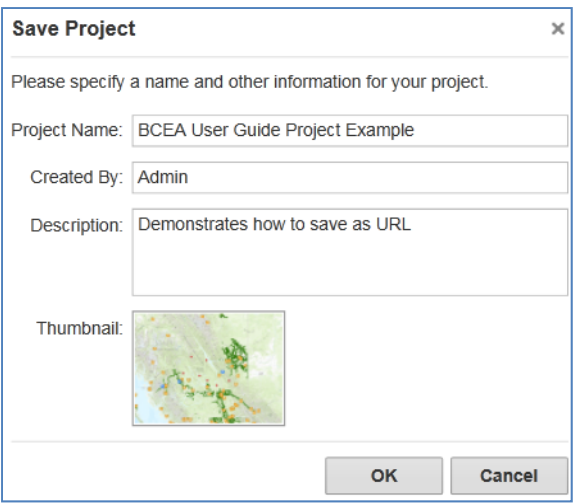

Once the form is filled out, click **OK***,* and the window will refresh to confirm the project has been saved. A weblink is generated that can then be cut and pasted and shared with others.

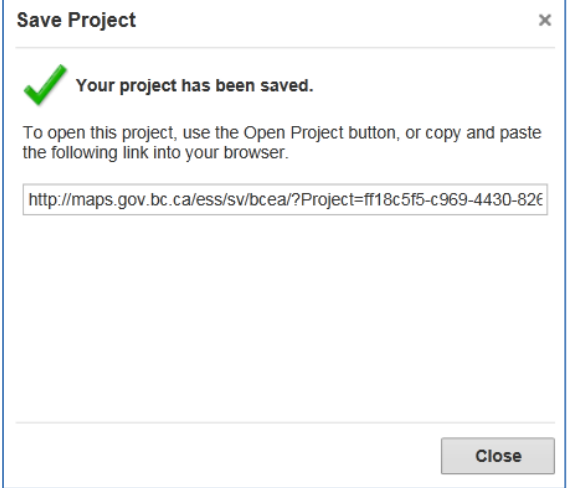

Note: Each time an existing web stored map session is altered and saved, a new weblink will be generated.

#### **Option 2: Save as Project File**

To save a map session as a Project File, select **Save Project File**, and then name and save the file in the appropriate hard drive or network folder. The file extension for all BCEA files is *.gvsp*.

To open saved files, click on the **Open Project** icon and open the file from the folder where it was saved.

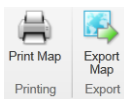

The **Print** and **Export Map** icons are located on the **Markup and Printing** toolbar.

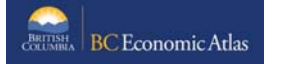

The **Print** tool enables a user to print an 8.5 x11 pdf of the current map extent, including all markup and edits. To create a printable map, click on the **Print Map** icon, and complete the information that appears in the pop‐up window:

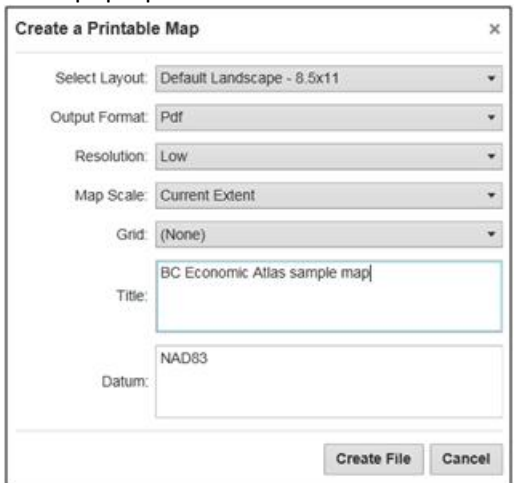

Click **Create File**, and in the next window click **Open File** to view the map.

The **Export Map** tool enables users to save the current map extent extent, including all markup and edits, in four different *"picture"* file types, including *BMP, JPEG, PNG and TIFF.*

To create a picture file, click on the **Export Map** icon, and then select the type of image you want to save:

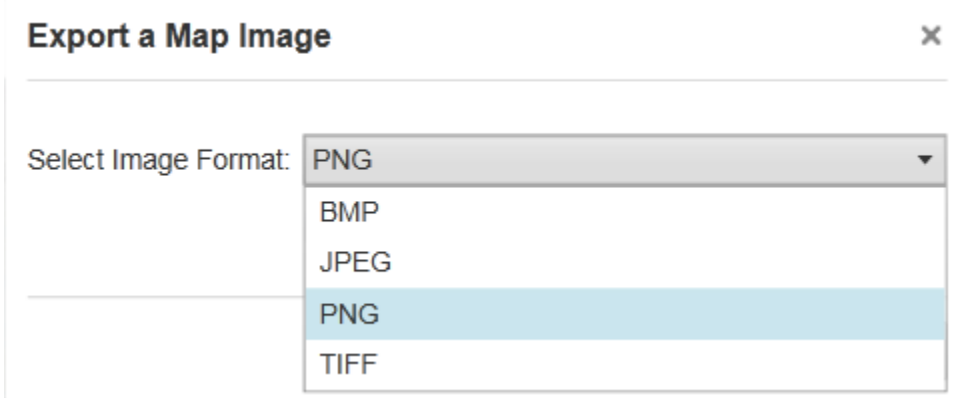

Once selected, click **Create Image**, and in the next window click **Open File** to view the picture file.

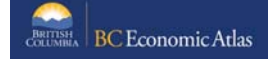

## <span id="page-16-0"></span>**7 ADDITIONAL INFORMATION**

Additional information on how to use the Geocortex Essentials mapping platform that BCEA is hosted on, including its numerous navigation, analysis, editing and sharing tools can be found in this detailed user manual provided by the software developer, Latitude Geographics.

#### http://maps.gov.bc.ca/ess/sv/bcea/Help/Default.htm

This more advanced user guide can also be accessed by clicking on the **Help Icon** in the top hand corner of the BCEA map viewer.

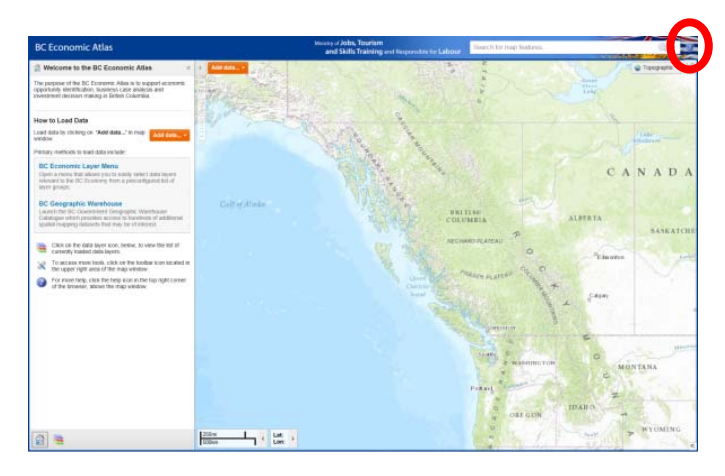

Questions or comments on this User Guide or anything BCEA related can be sent to: bcea@gov.bc.ca

## Visit the BC Economic Atlas Website: www.gov.bc.ca/economicatlas

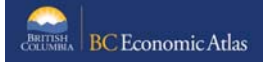